## JTCM Agenda app

## iOS version [available](https://itunes.apple.com/us/app/jtcm-agenda/id1439235885) (ver 1.0.0)

Android version [available](https://play.google.com/store/apps/details?id=com.embarcadero.JTCM_Agenda) (ver 1.0.0)

Revised 10-30-2018

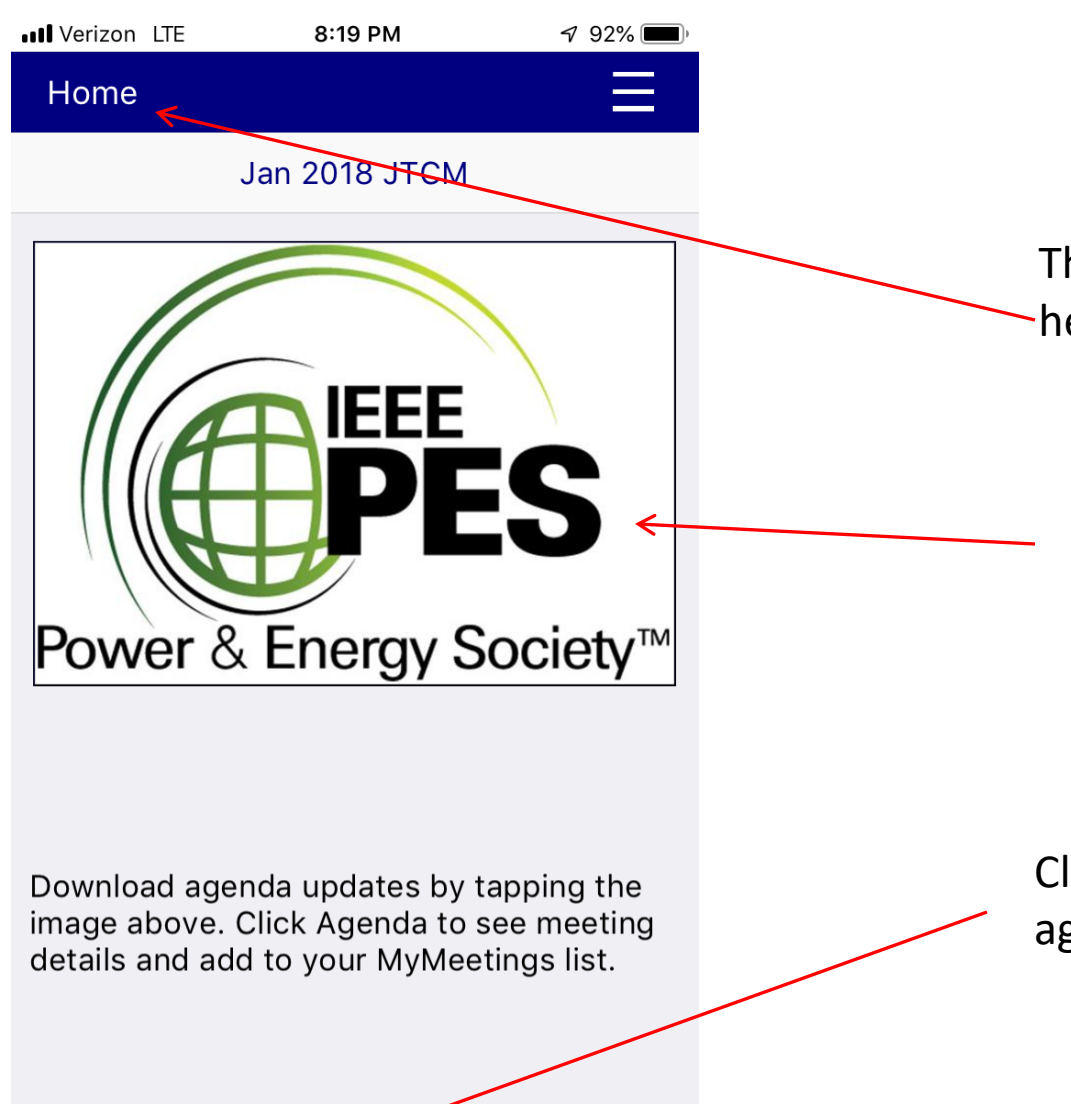

**MyMeetings** 

Agenda

This is the Home screen. Clicking here always returns you to this screen.

Tap this image to prompt the app to check for an updated agenda.

Clicking Agenda will take you to the agenda tab.

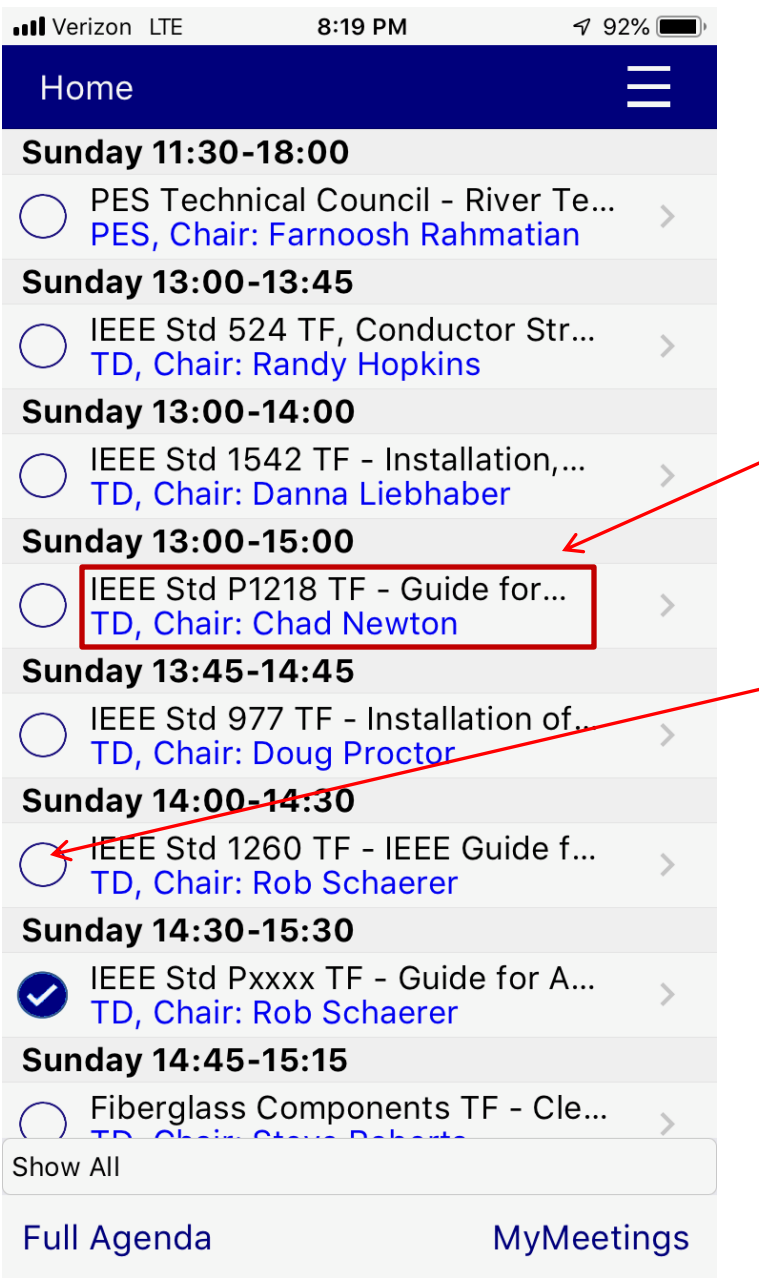

This is the Agenda screen. This is a scrollable list of agenda items. It can be filtered by committee.

Click on the text region of an item to get a popup providing more detail about that particular meeting.

Click on the circle to the left of the text region to toggle this meeting in/out of your "MyMeetings" list.

The blue dot with white checkmark indicates a meeting that is in your MyMeetings list.

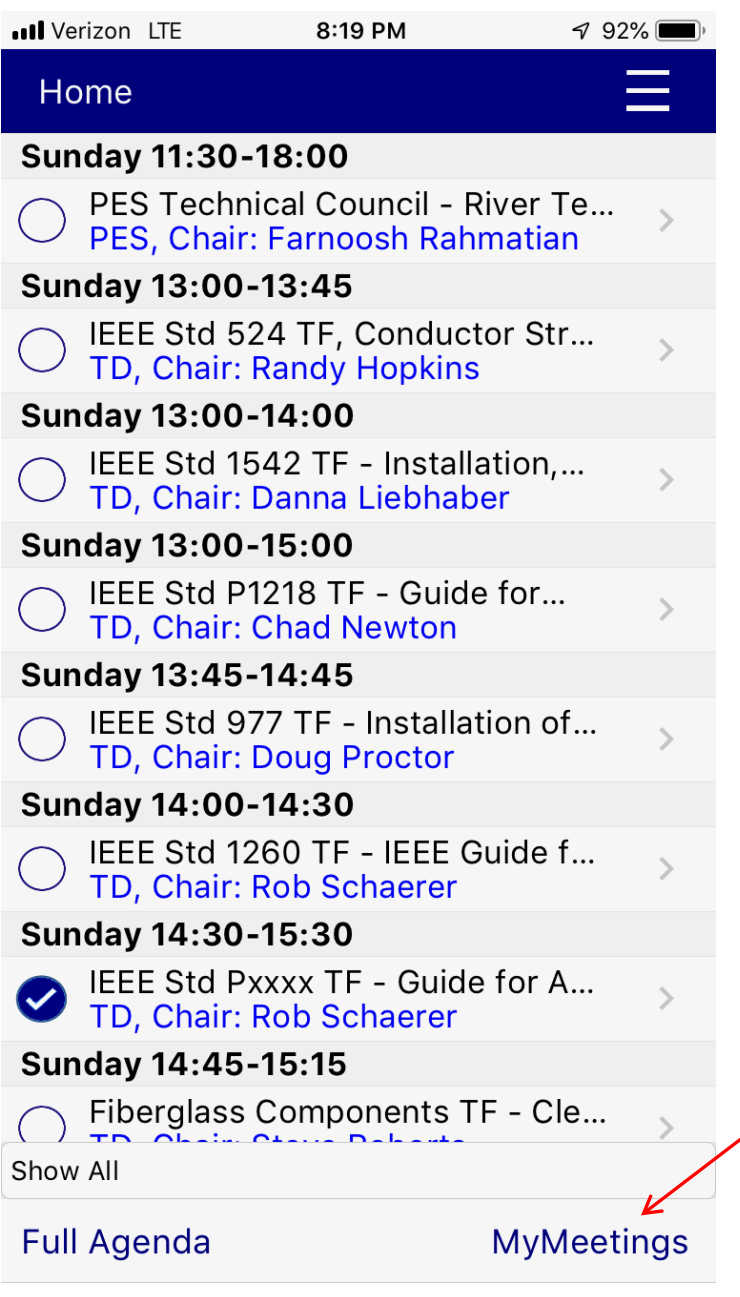

Clicking the MyMeetings button will refresh the list to only show meetings that are in our MyMeetings list.

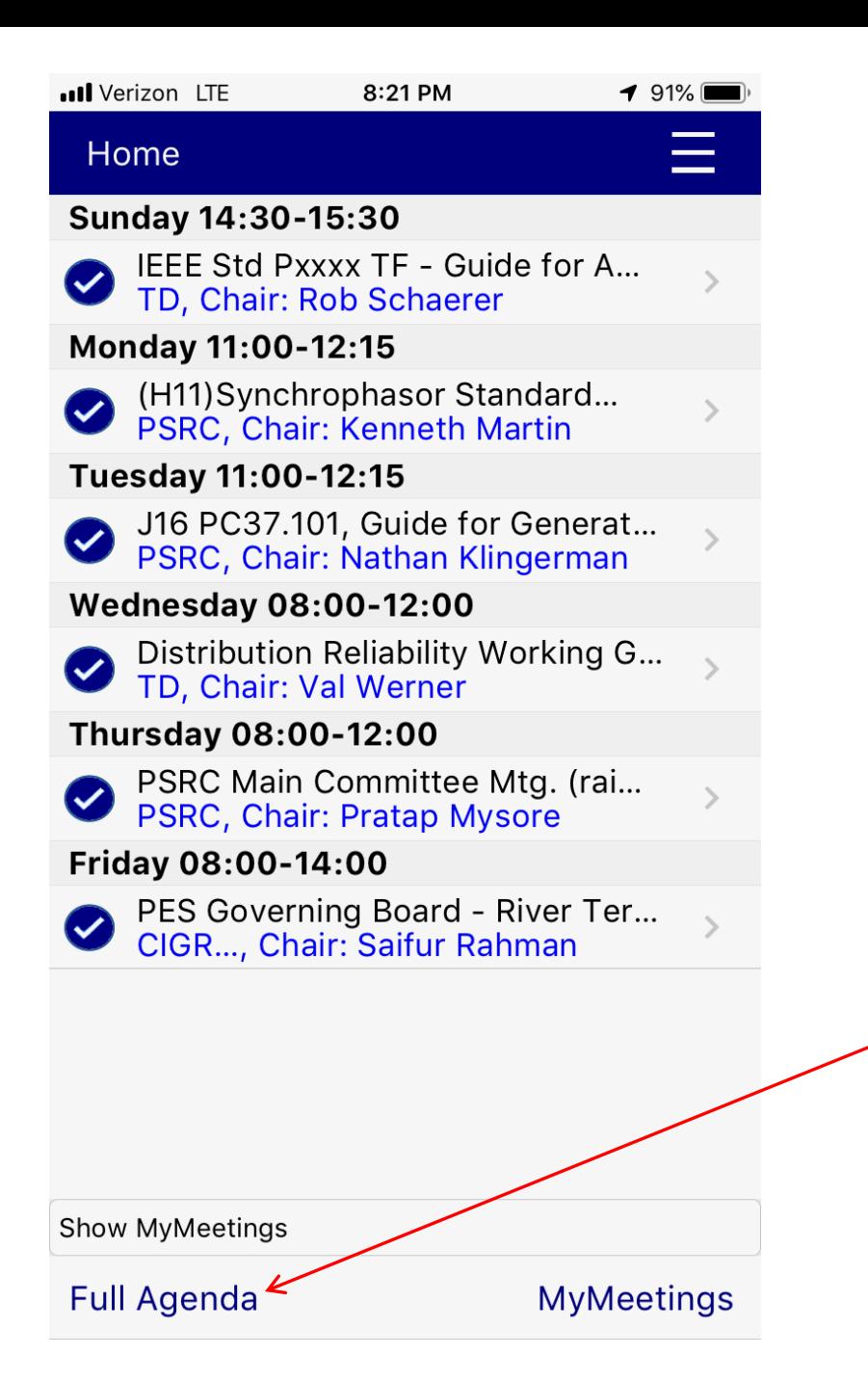

This is the MyMeetings view of the agenda. In it are only meetings you have selected.

Clicking on Full Agenda will show all meetings on the agenda. This is equivalent to changing the filter to Show All.

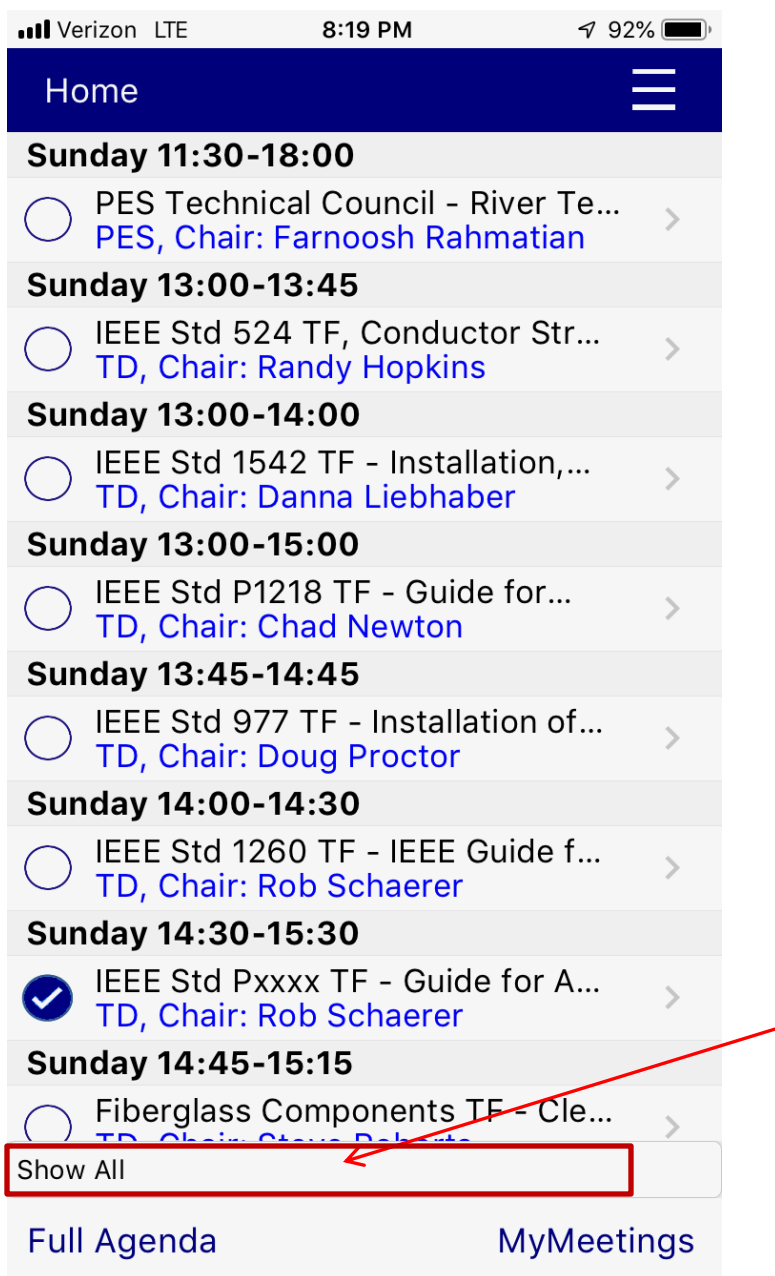

Click this menu item to filter the list by individual committees.

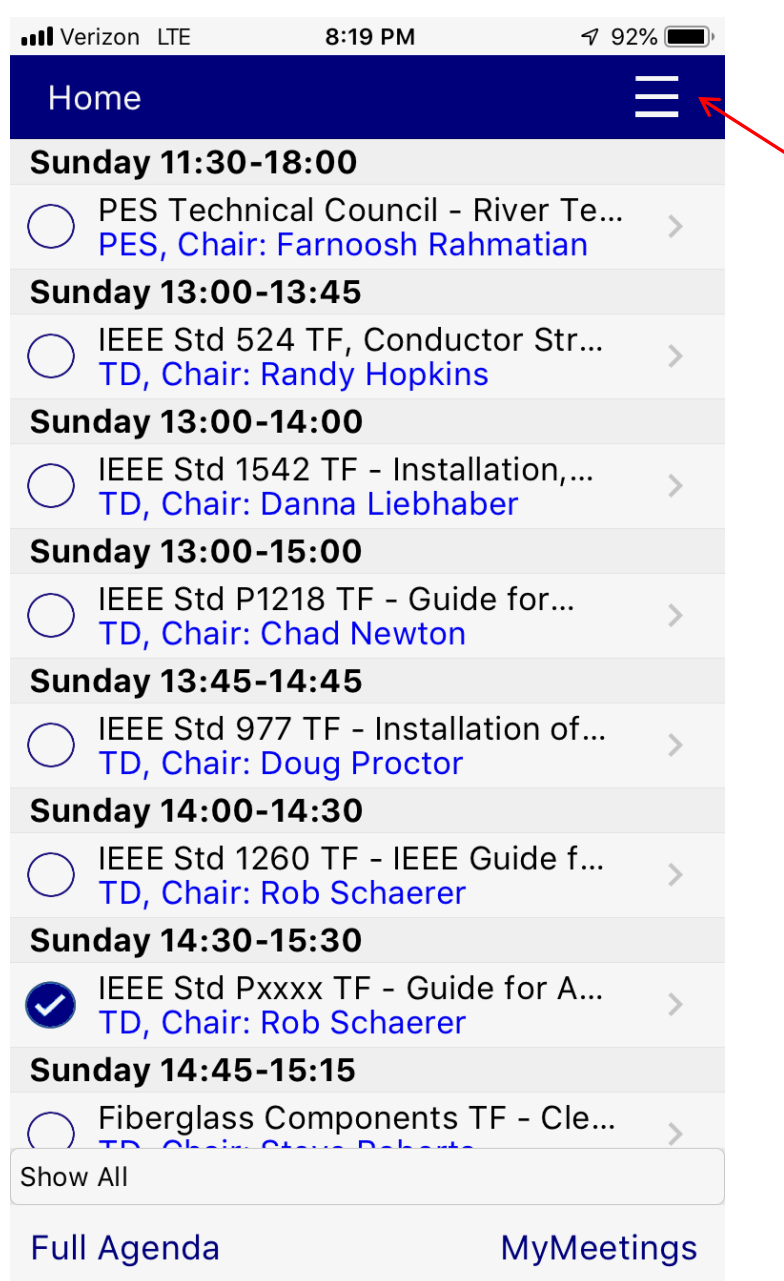

Click this menu for other items that may be needed for diagnostics.